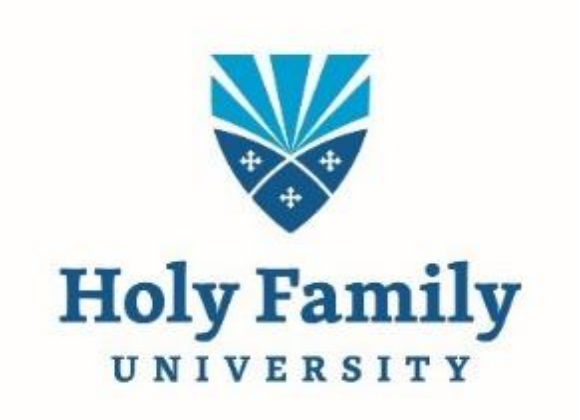

Self-Service User Proxy

User Proxy gives institutions the ability to allow student users to designate one or more persons, and grant each proxy permission to view and act on that information.

#### **Access User Proxy**

Log into Self-Service and click on home button – User Options – View/Add Proxy Access.

You can also click on your name and click on View/Add Proxy Access.

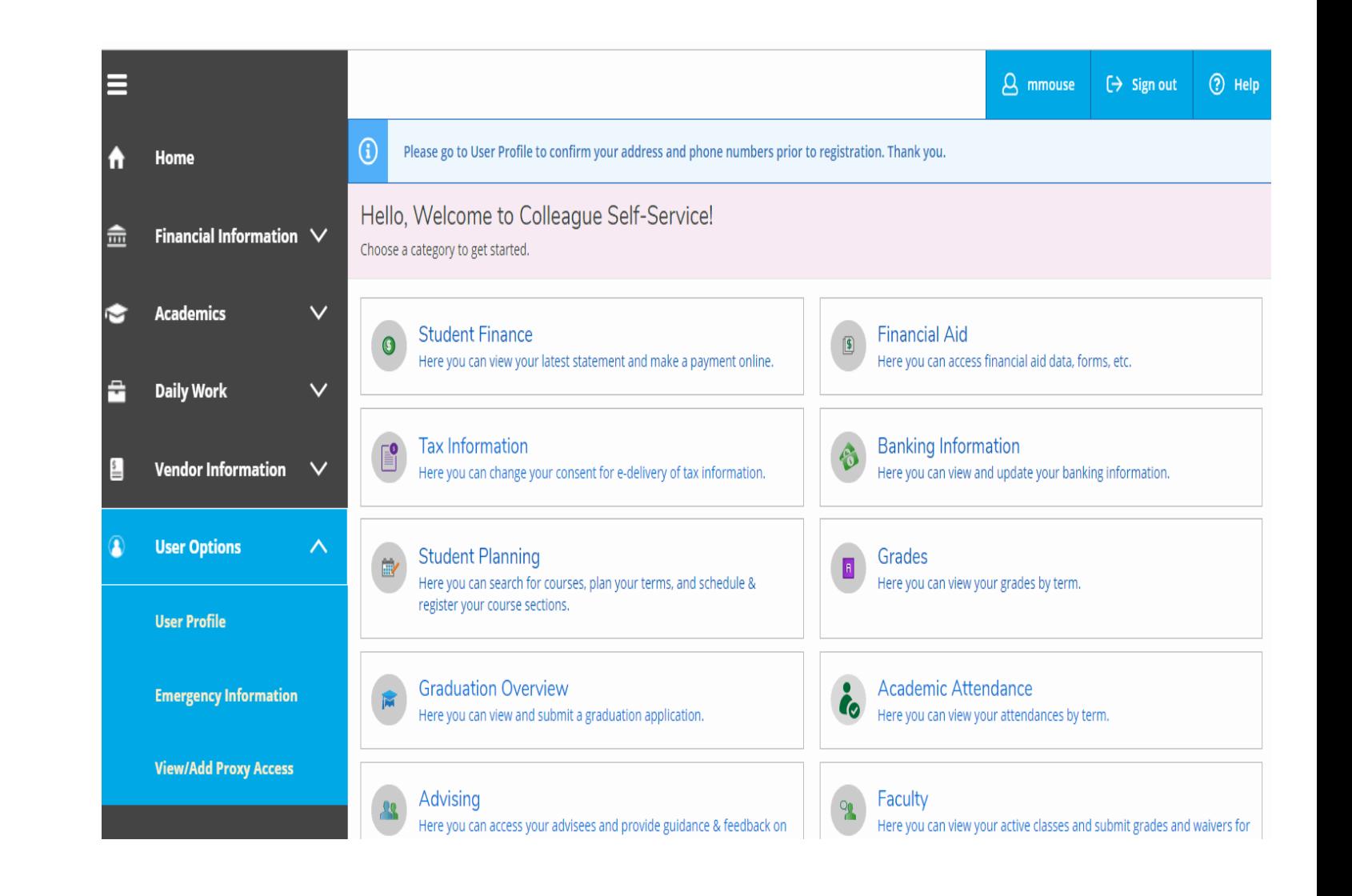

#### **View / Add Proxy Access**

When you click on View/Add a Proxy you will see currently active proxies.

If a user proxy is listed, you can decide if you would like to keep that proxy user and/or add another.

If you would like to remove and active proxy member – click on that member name and click remove then submit.

Add a Proxy click on Select and click on Add User.

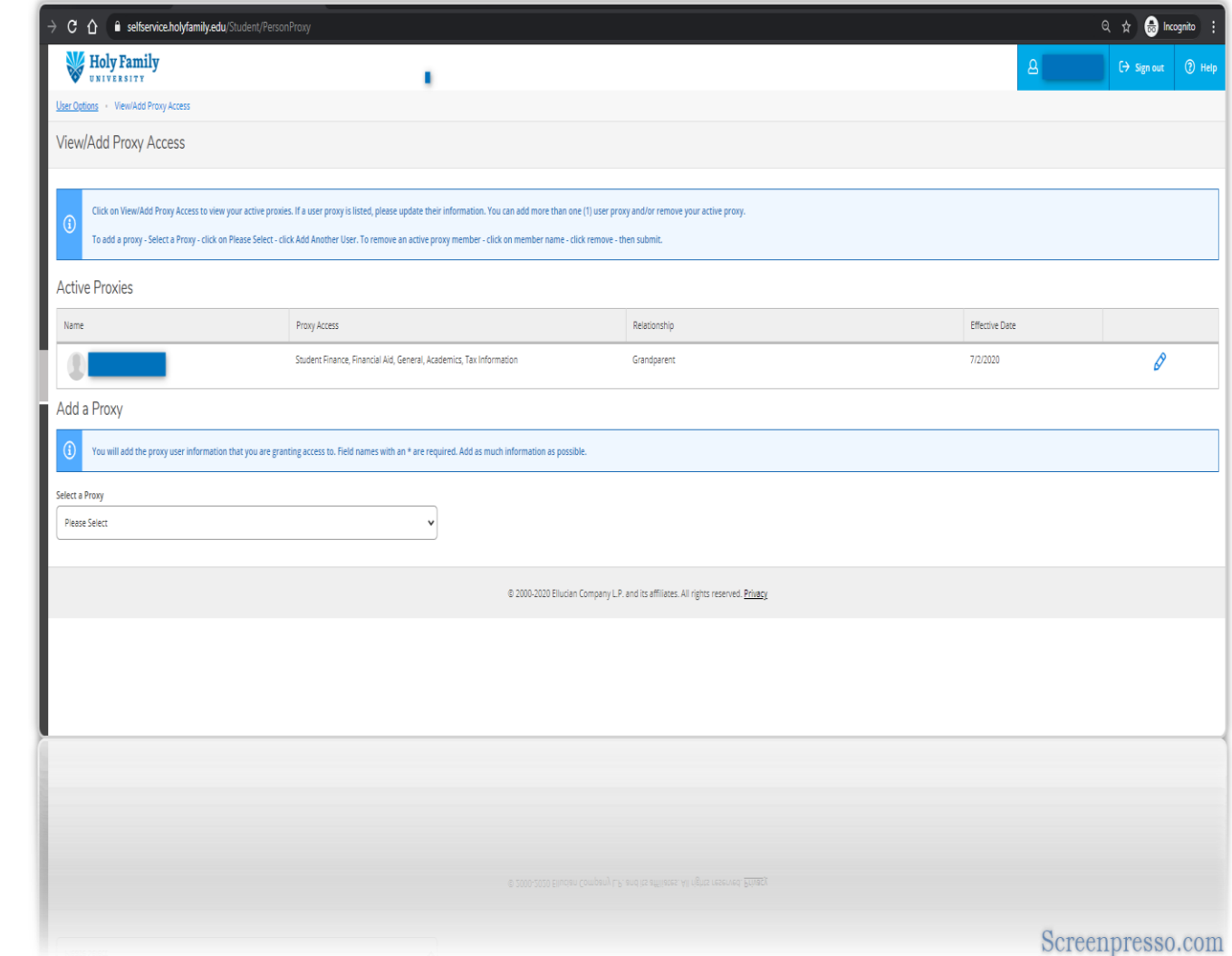

### **Parameters for Adding a Proxy User**

You will add the proxy user information that you are granting access to.

Field names with an \* are required.

Add as much information as possible.

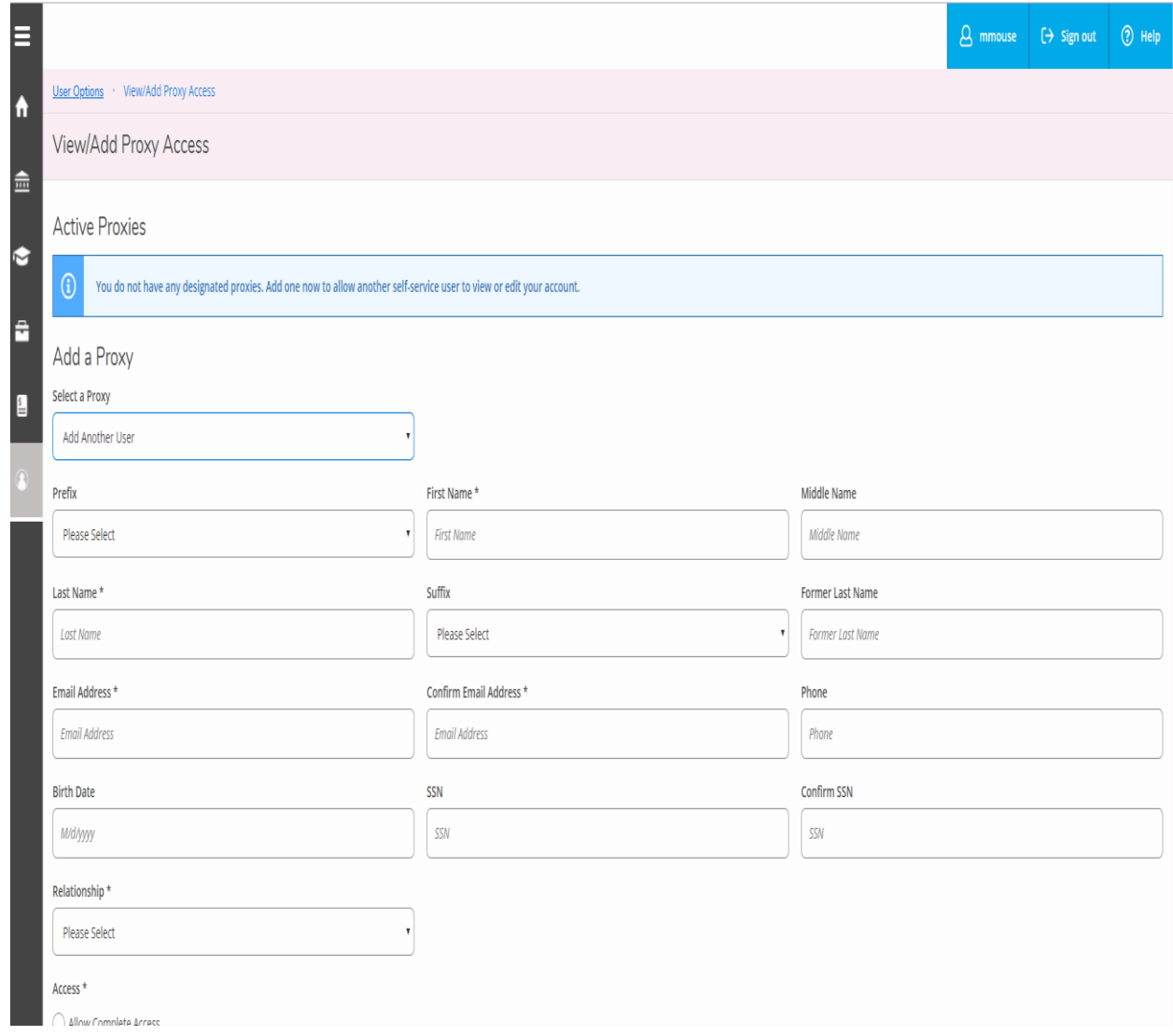

#### **Edit Access for Proxy User**

Allow Complete, Select or Remove access. Save your selection.

Parent will receive two (2) emails from [rp3440@holyfamily.edu](mailto:rp3440@holyfamily.edu) – 1 with username and 1 with temporary password.

Student will receive email granting, changing or removing proxy access.

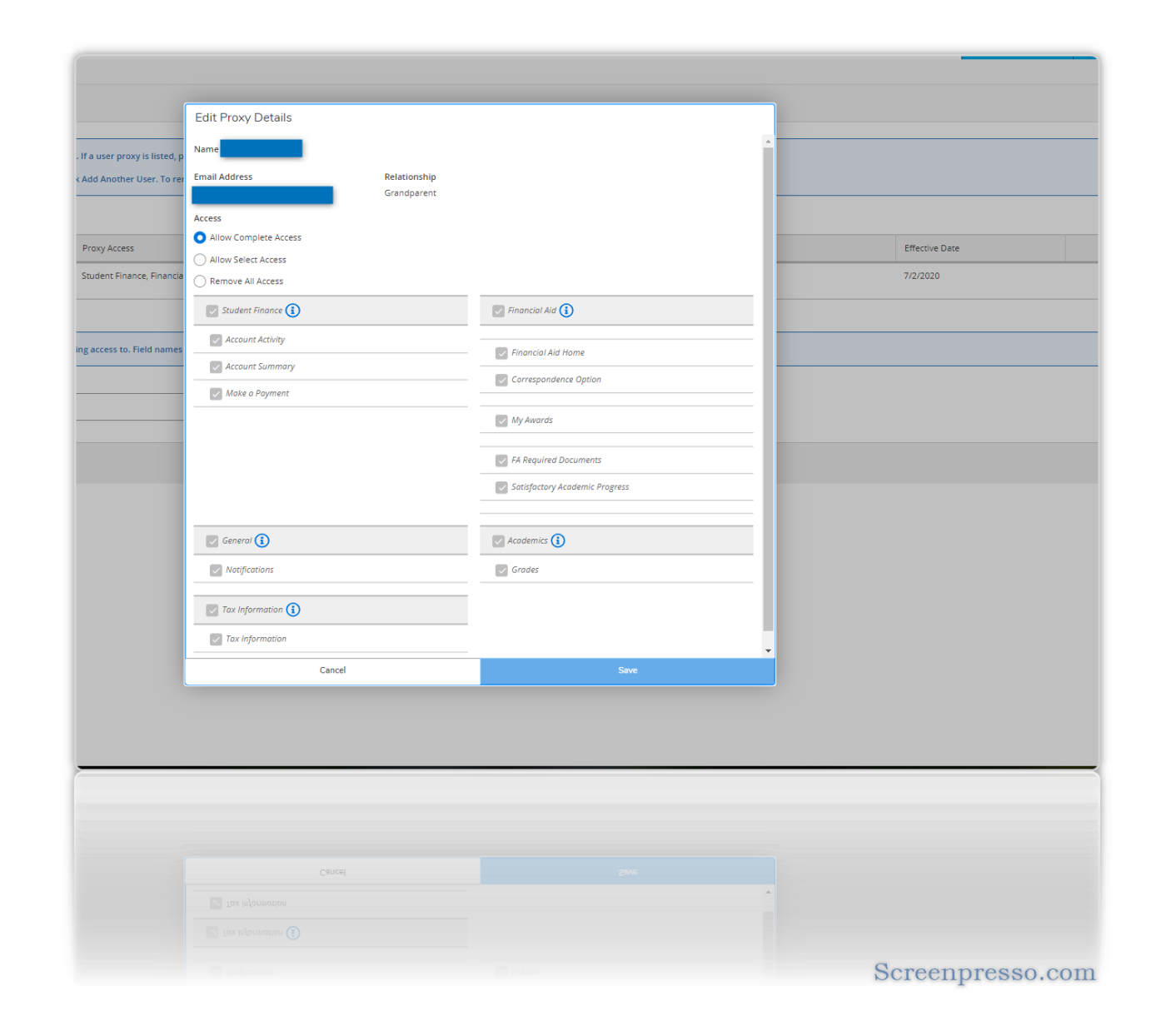

### **Change Password**

Proxy user will need to change password sent to them via email the student entered.

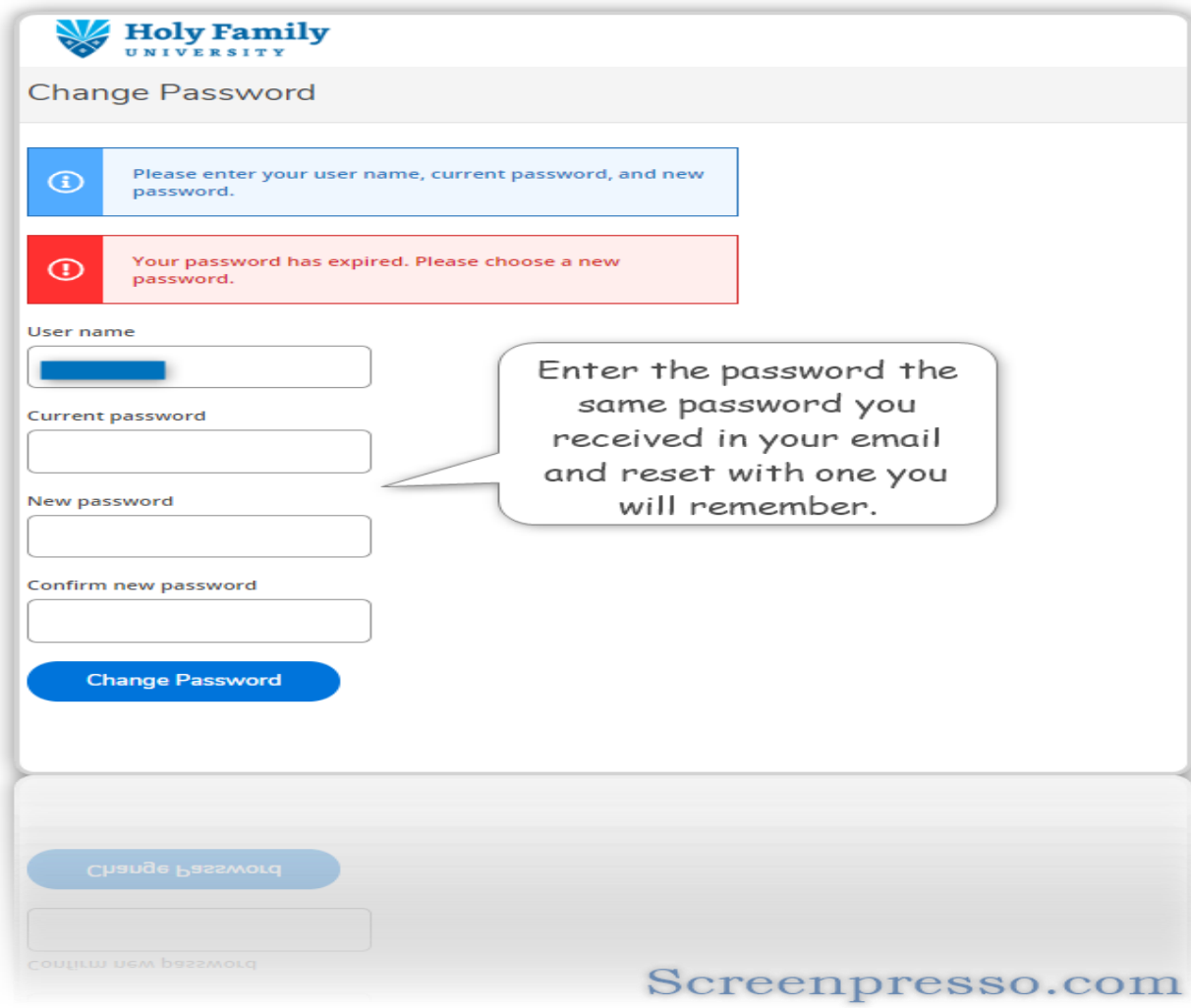

## **Password Reset Successful**

Login into Self-Service with new password.

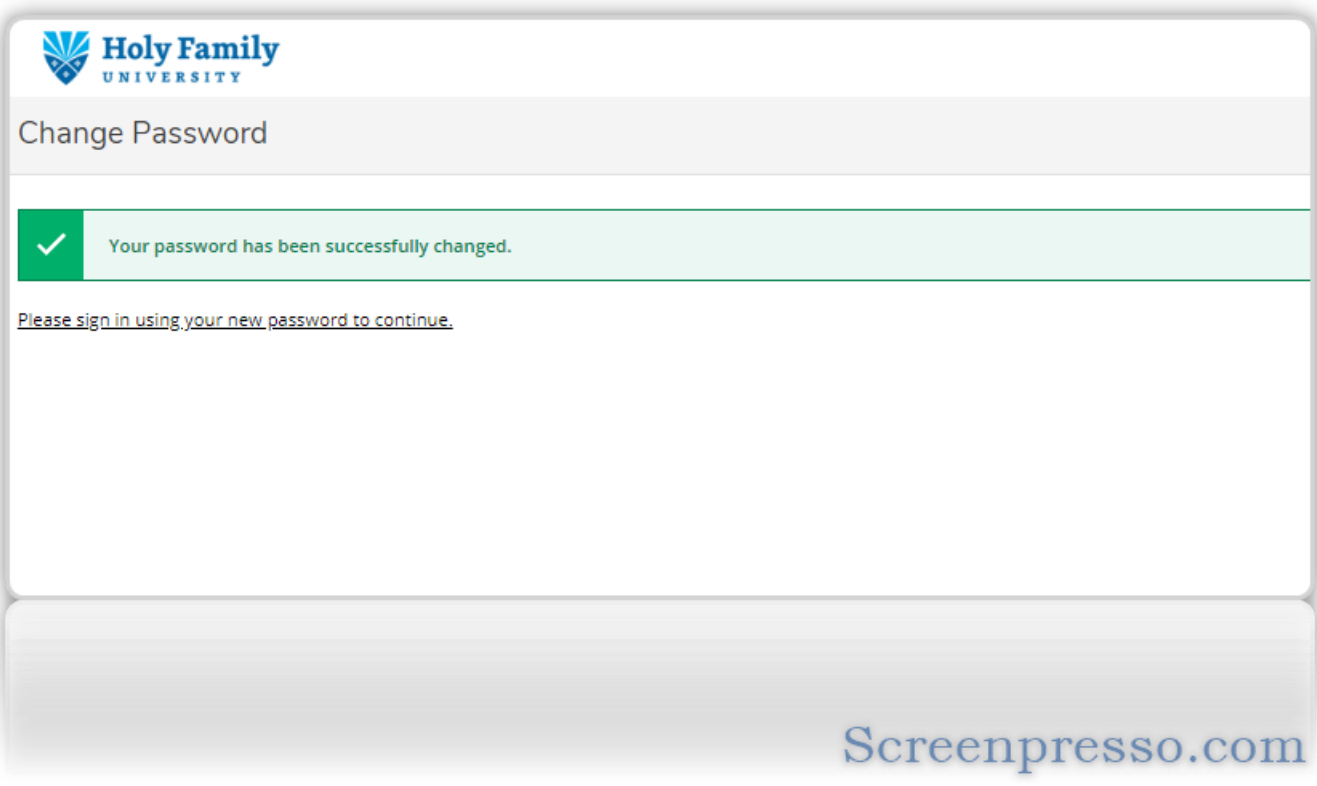

# **Proxy Access Selection**

Proxy will select student name to see student information

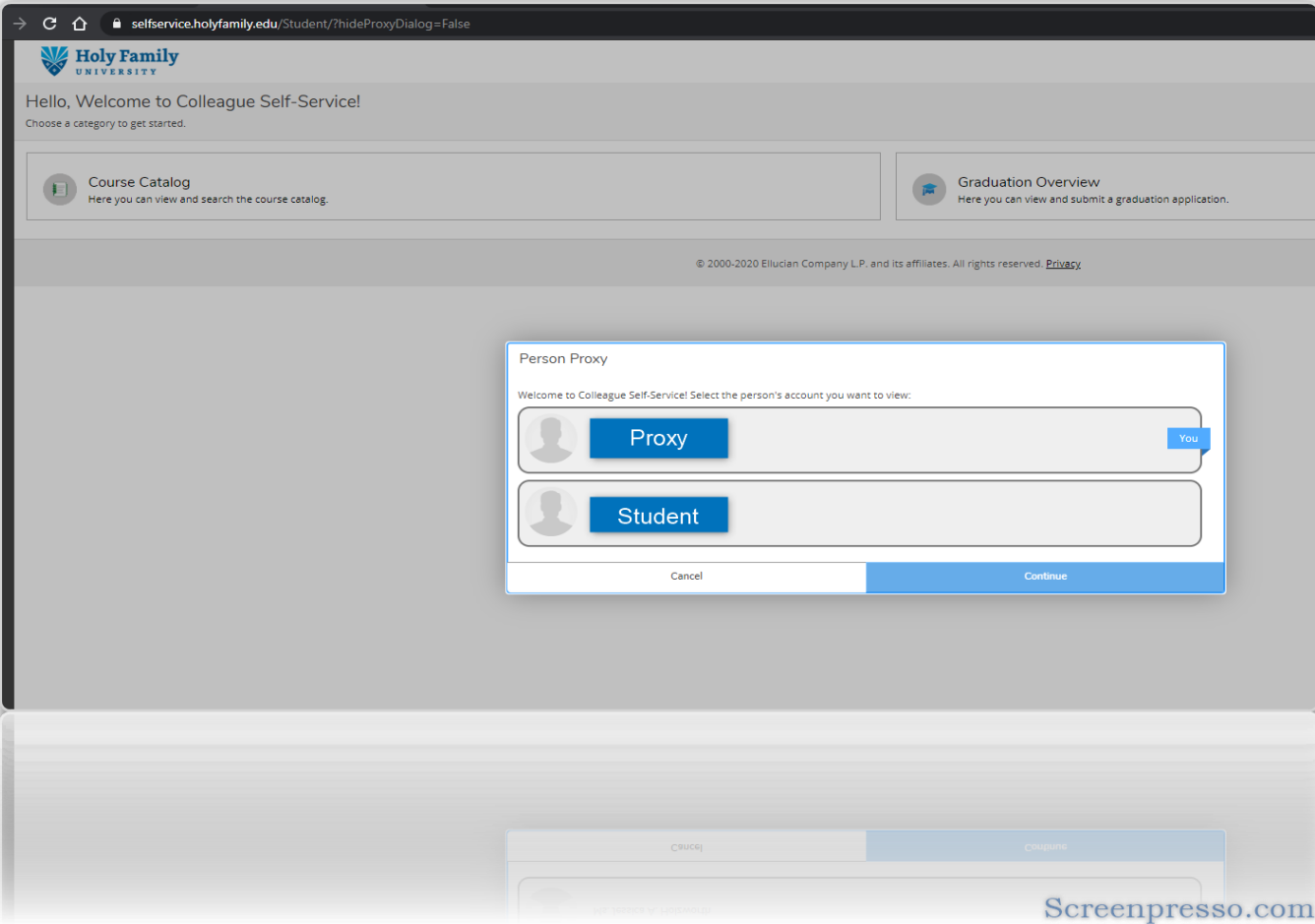

### **Proxy View**

When proxy clicks on Student they will be able to see what the student has given them access to.

Click on each tile to view further information.

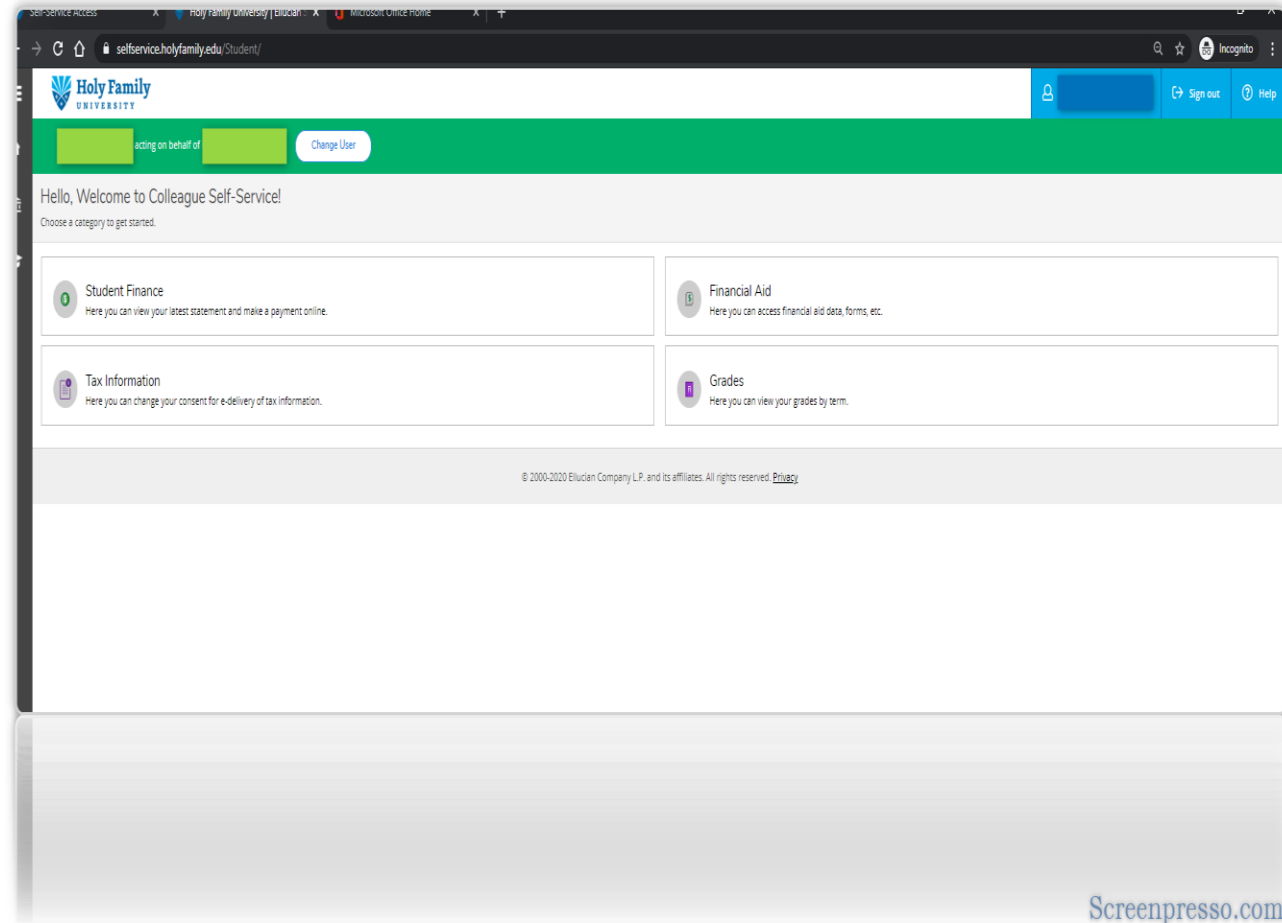